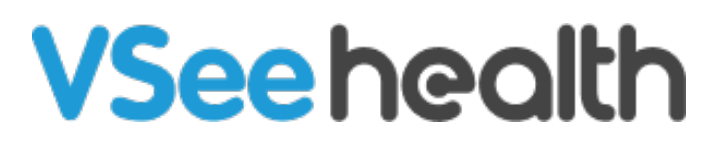

[Knowledgebase](https://help.vsee.com/kb) > [VSee Clinic for Providers](https://help.vsee.com/kb/vsee-clinic-for-providers) > [Internal Memo](https://help.vsee.com/kb/articles/internal-memo)

## Internal Memo

Jay-Ileen (Ai) - 2023-08-07 - [VSee Clinic for Providers](https://help.vsee.com/kb/vsee-clinic-for-providers)

The new Memo tab allows you to create miscellaneous notes of the patient or of the visit. It is found on the visit details page.

- 1. To create a memo, click on the **Memo** tab.
- 2. Enter your miscellaneous notes on the field.
- 3. Click on **Save**.

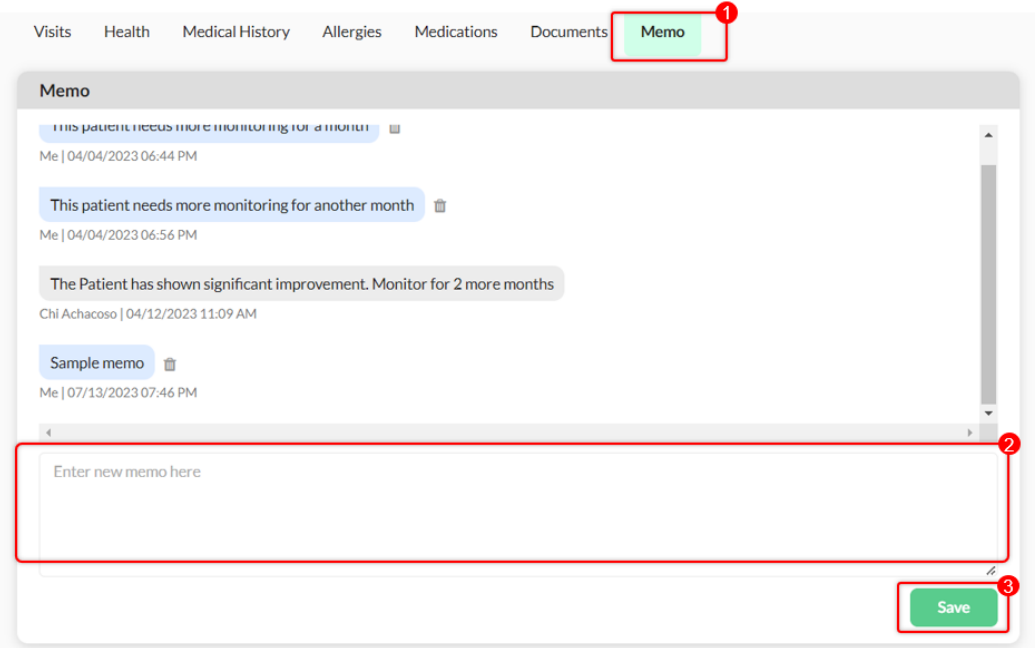

You can create or update the memos before/during/after the visit.

When you hover on the sticky note icon, you will see the recent internal memo.

Note: If you have existing memos for the patient, you can also create a new memo on the sticky note.

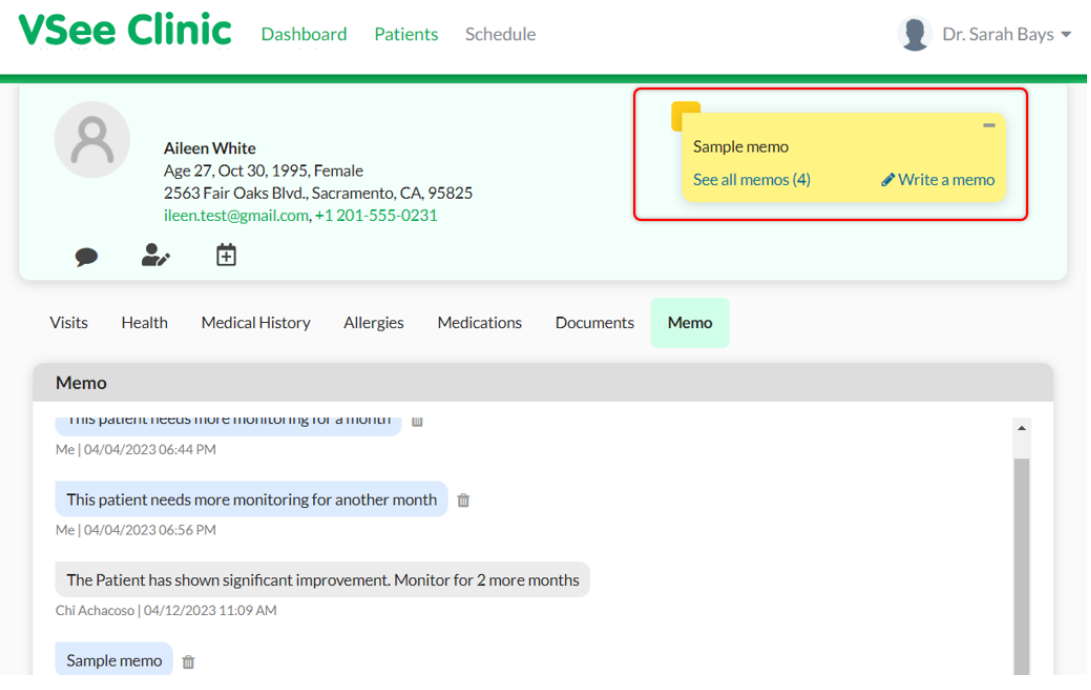

If you have any questions, please contact us at [help@vsee.com.](mailto:help@vsee.com)

Tags [internal memo](https://help.vsee.com/search/labels/all/internal%20memo) [internal notes](https://help.vsee.com/search/labels/all/internal%20notes) [memo](https://help.vsee.com/search/labels/all/memo) [shared notes](https://help.vsee.com/search/labels/all/shared%20notes)